# **PJM Spring System Restoration Drill SharePoint User Guide**

**Spring 2018 Revision: 1 Effective Date: May 7, 2018**

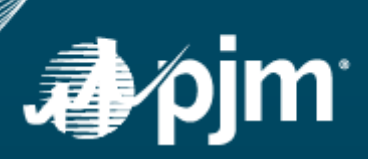

This page is intentionally left blank.

### <span id="page-2-0"></span>**Table of Contents**

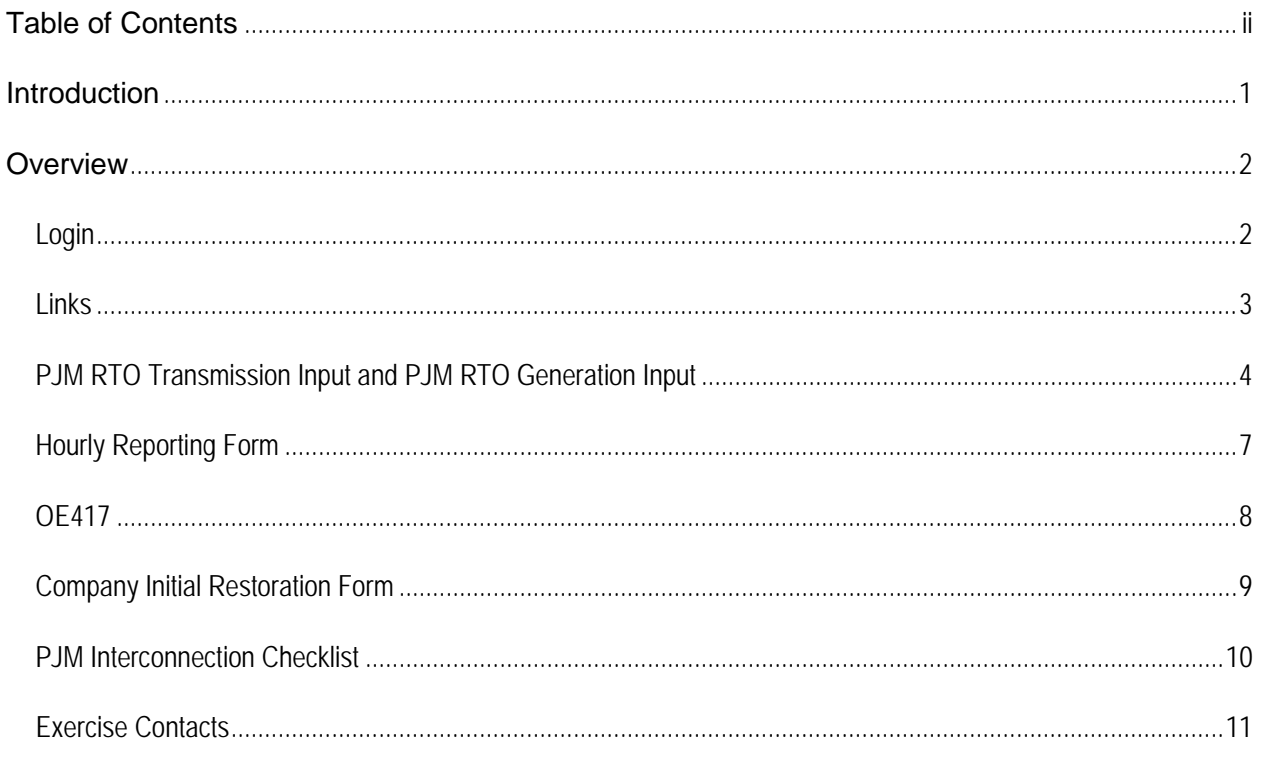

# <span id="page-3-0"></span>**Introduction**

Welcome this guide will show you how to navigate the System Restoration Drill SharePoint. System Restoration Drill SharePoint is an internet environment that allows the participants in the annual PJM RTO Spring Restoration Drill to experience real-time access to contact information and procedures required during the drill. This environment is totally isolated from all production environment and all forms and documents are for exercise purpose only.

# <span id="page-4-0"></span>**Overview**

## <span id="page-4-1"></span>*Login*

Click on the following link and log in: **Sharepoint Link** 

Or copy and paste this link

<https://connect.pjm.com/Restoration-Drill/default.aspx>

Log on with your credentials. The login page should look like this.

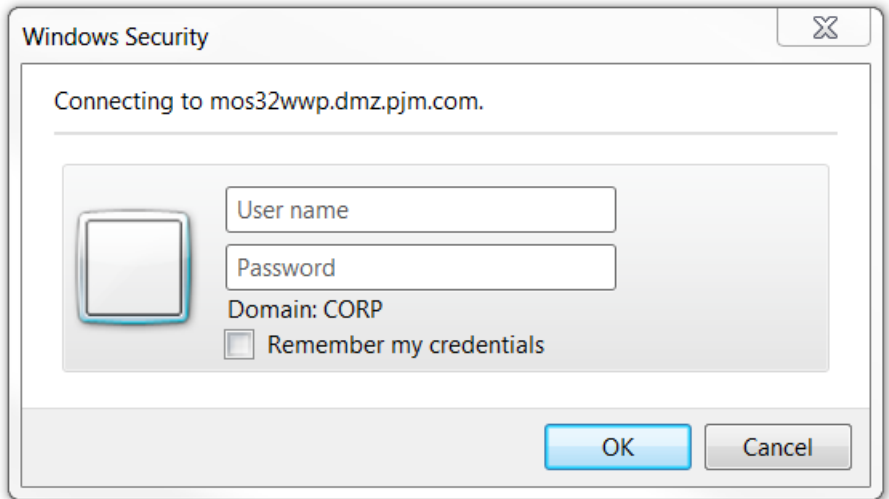

This will bring you to the Home Page for the SharePoint Link

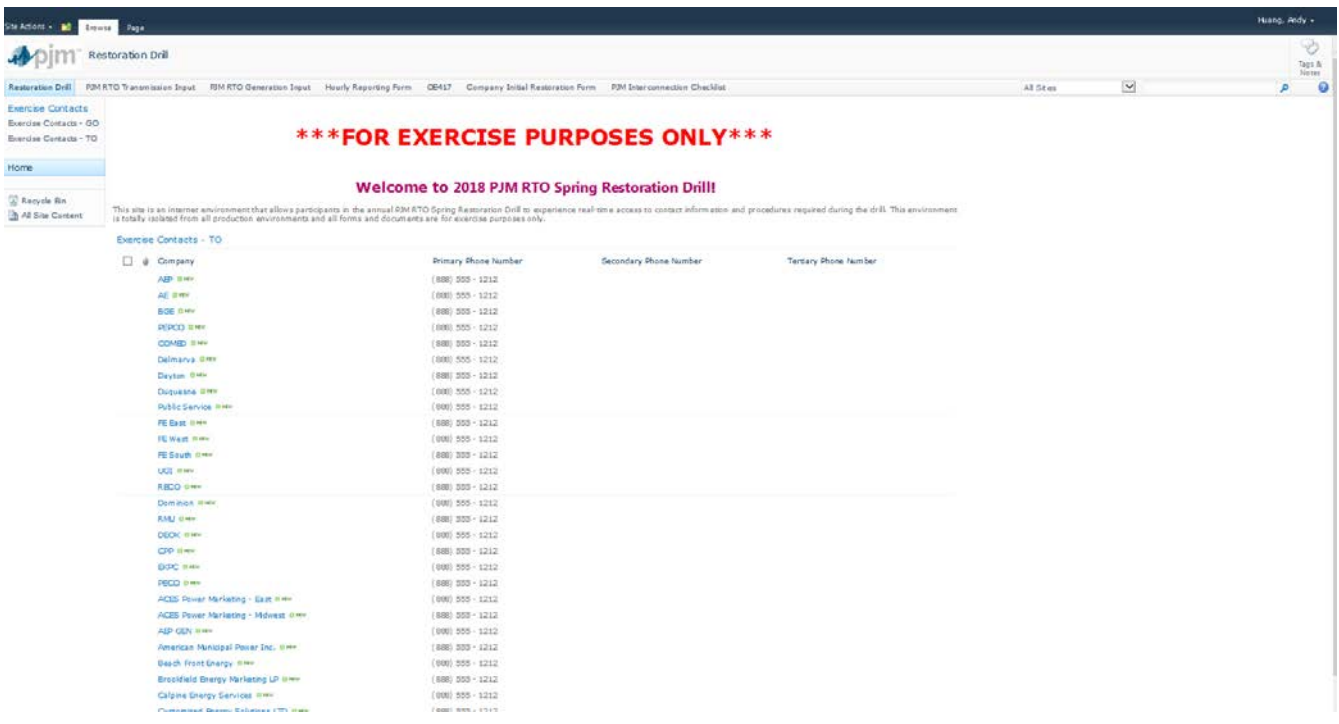

#### <span id="page-5-0"></span>*Links*

At the top of the website you access various links

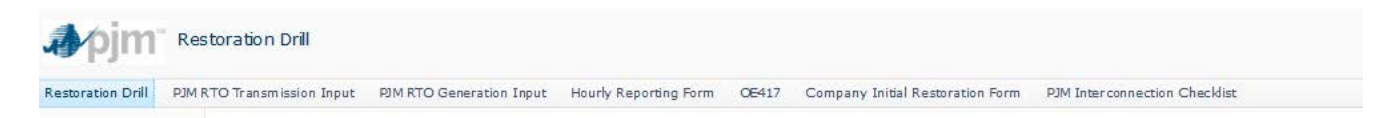

On the left hand side you can access the contact list for various Generation and Transmission owners.

#### [Type text]

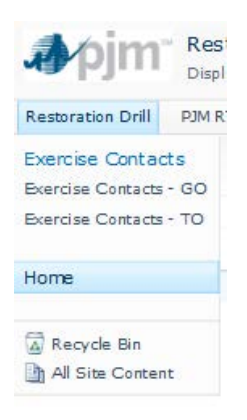

#### <span id="page-6-0"></span>*PJM RTO Transmission Input and PJM RTO Generation Input*

- 1. Go to the top of the page and click on the link. I will be walking you through a PJM RTO Transmission Input Report.
- 2. If you never create a document please hit 'Add Document' located at the bottom.

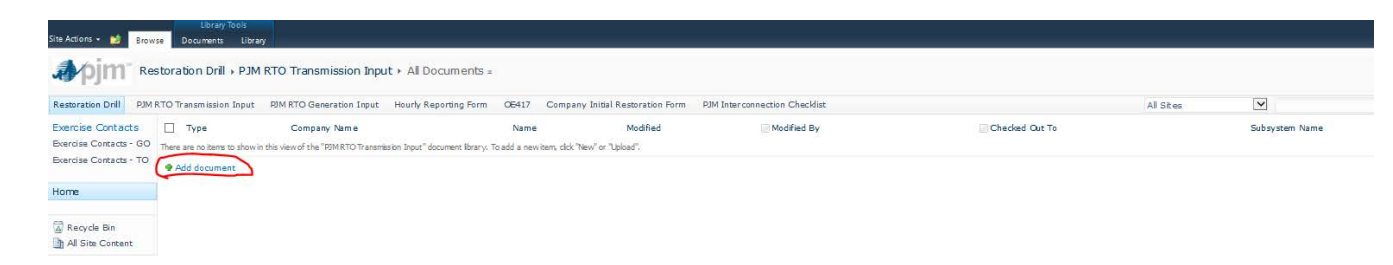

3. You will be redirected to a similar page like below

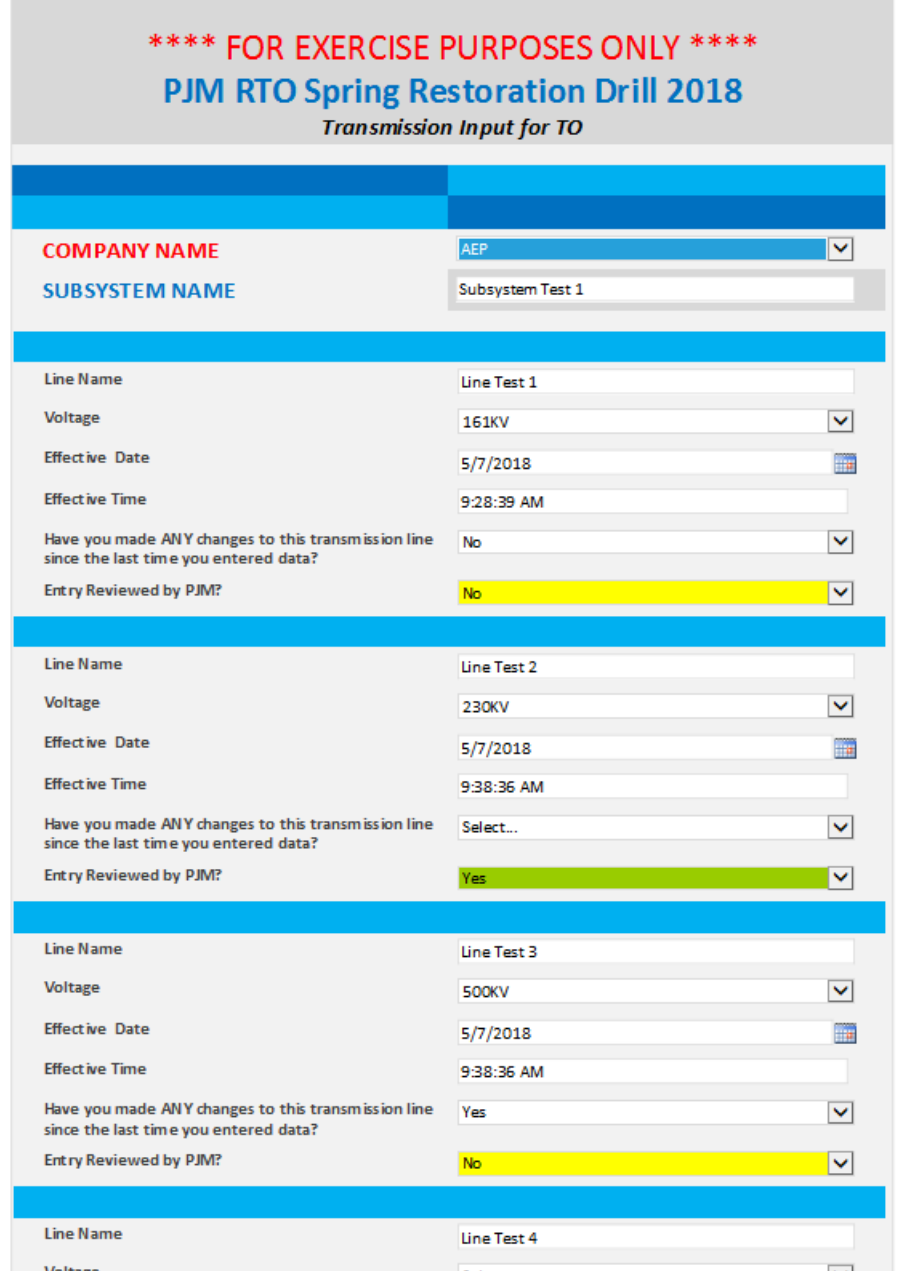

- 4. Now fill out the form with the requested information.
- 5. If you need more forms for additional lines, scroll down to the bottom of the page and click on the blue arrow that reads 'insert item'. It will look like this.

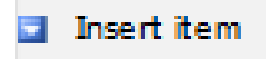

6. If you have too many boxes, simply hover your mouse over the unwanted boxes and a small gray arrow similar to the blue one will show up in the top left corner of the box.

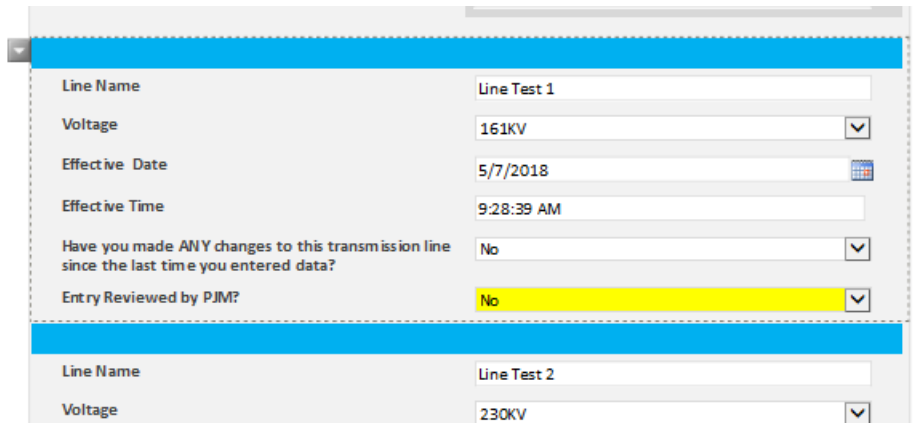

Click on the small gray arrow and a small drop down menu will be provided for you to insert boxes before and after the selected box or delete the selected box.

- 7. Finalize the form with additional comments and hit the submit box at the bottom of the page. Please do not change the 'Entry Reviewed by PJM' box. This will be highlighted in yellow.
- 8. After submitting the form, you will be redirect back to the PJM RTO Transmission Input Report window with all the forms that has been filled out.
- 9. You can edit your document by selecting your document using the white boxes located to the left of your file (circled in red) and then click on edit located on the toolbar (circled in blue).

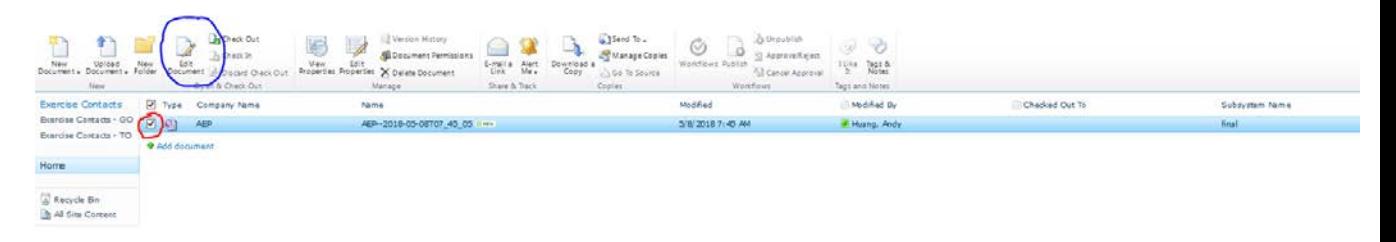

- 10. When you hit 'Edit Document', it will open up a window with the form you previously filled out. Edit the form as desired and hit the save button located at the top left corner and close the document.
	- a. Please do not hit submit as this will create an entirely new form.
	- b. Please contact PJM if you made any changes to a line or generator and please select YES in the checkbox. This is very important for the Generation Input.

Have you made ANY changes to this transmission line Yes  $\blacktriangledown$ since the last time you entered data?

c. Please do not change the 'Entry Reviewed by PJM' box. This will be highlighted in yellow.

## <span id="page-9-0"></span>*Hourly Reporting Form*

- 1. You can access the Hourly Reporting Form from the top of the website.
- 2. Please create a new file by selecting the 'Add document' located at the bottom of the screen. You will be redirect to an Hourly Reporting Form.

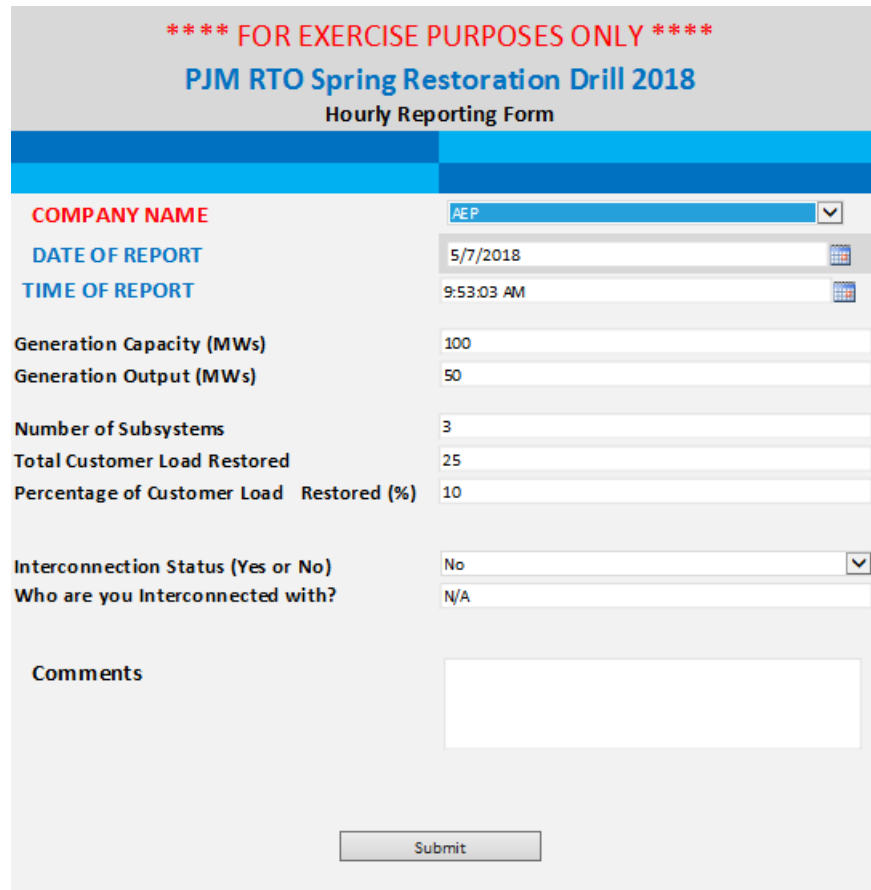

- 3. Fill out the form with the requested information.
- 4. Finalize the form with additional comments and hit submit.
- 5. You can edit your document by selecting your document using the white boxes located to the left of your file and then click on edit located on the toolbar at the top of the page.
- 6. When you hit 'Edit Document', it will open up a window with the form you previously filled out. Edit the form as desired and hit the save button located at the top left corner and close the document.

## <span id="page-10-0"></span>*OE417*

- 1. The OE417 forms are located on the link at the top of the page.
- 2. Create a new file and it will look similar to this.

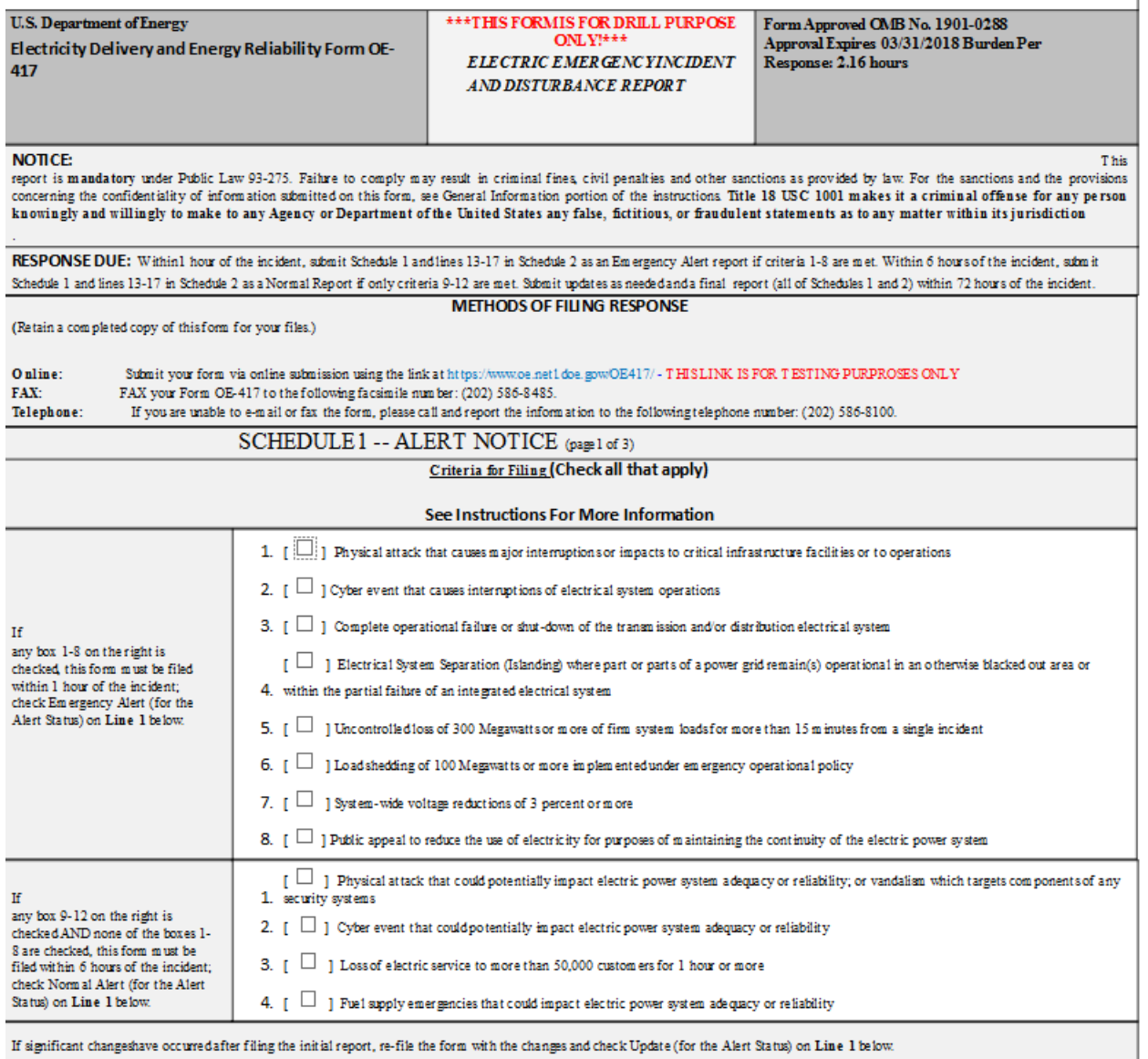

- 3. Finalize the form with additional comments and hit submit.
- 4. You can edit your document by selecting your document using the white boxes located to the left of your file and then click on edit located on the toolbar at the top of the page.
- 5. When you hit 'Edit Document', it will open up a window with the form you previously filled out. Edit the form as desired and hit the save button located at the top left corner and close the document.

a. Please do not hit submit as this will create an entirely new form.

#### <span id="page-11-0"></span>*Company Initial Restoration Form*

- 1. This form can be access through the link located on the top of the site. Please create a new file.
- 2. The Company Initial Restoration Report will look like this

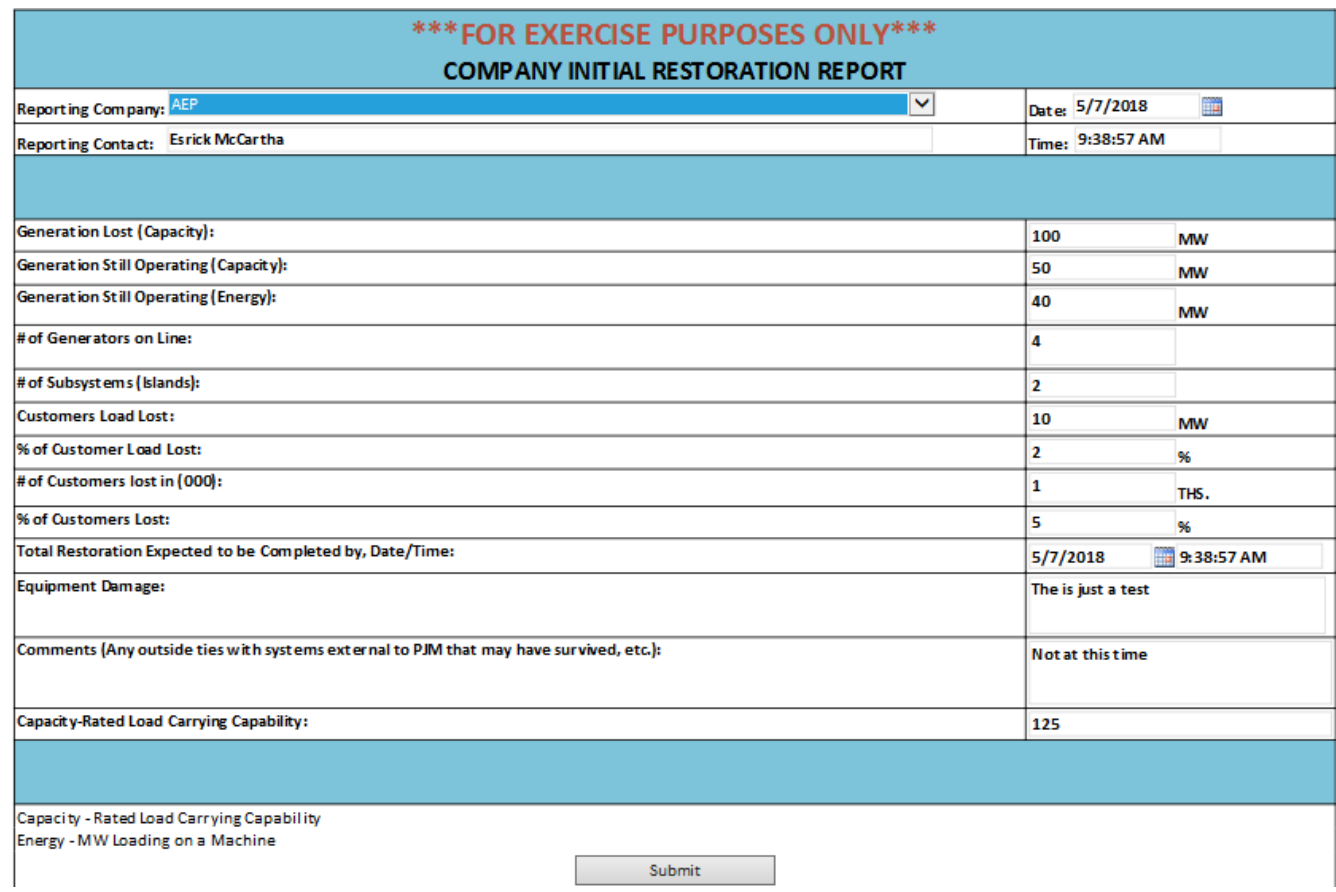

- 3. Complete the form with the requested information and hit submit.
- 4. You can edit your document by selecting your document using the white boxes located to the left of your file and then click on edit located on the toolbar at the top of the page.
- 5. When you hit 'Edit Document', it will open up a window with the form you previously filled out. Edit the form as desired and hit the save button located at the top left corner and close the window.
	- a. Please do not hit submit as this will create an entirely new form.

#### <span id="page-12-0"></span>*PJM Interconnection Checklist*

- 1. This checklist will be located at the top of the site.
- 2. The PJM Interconnection Checklist will look like this.

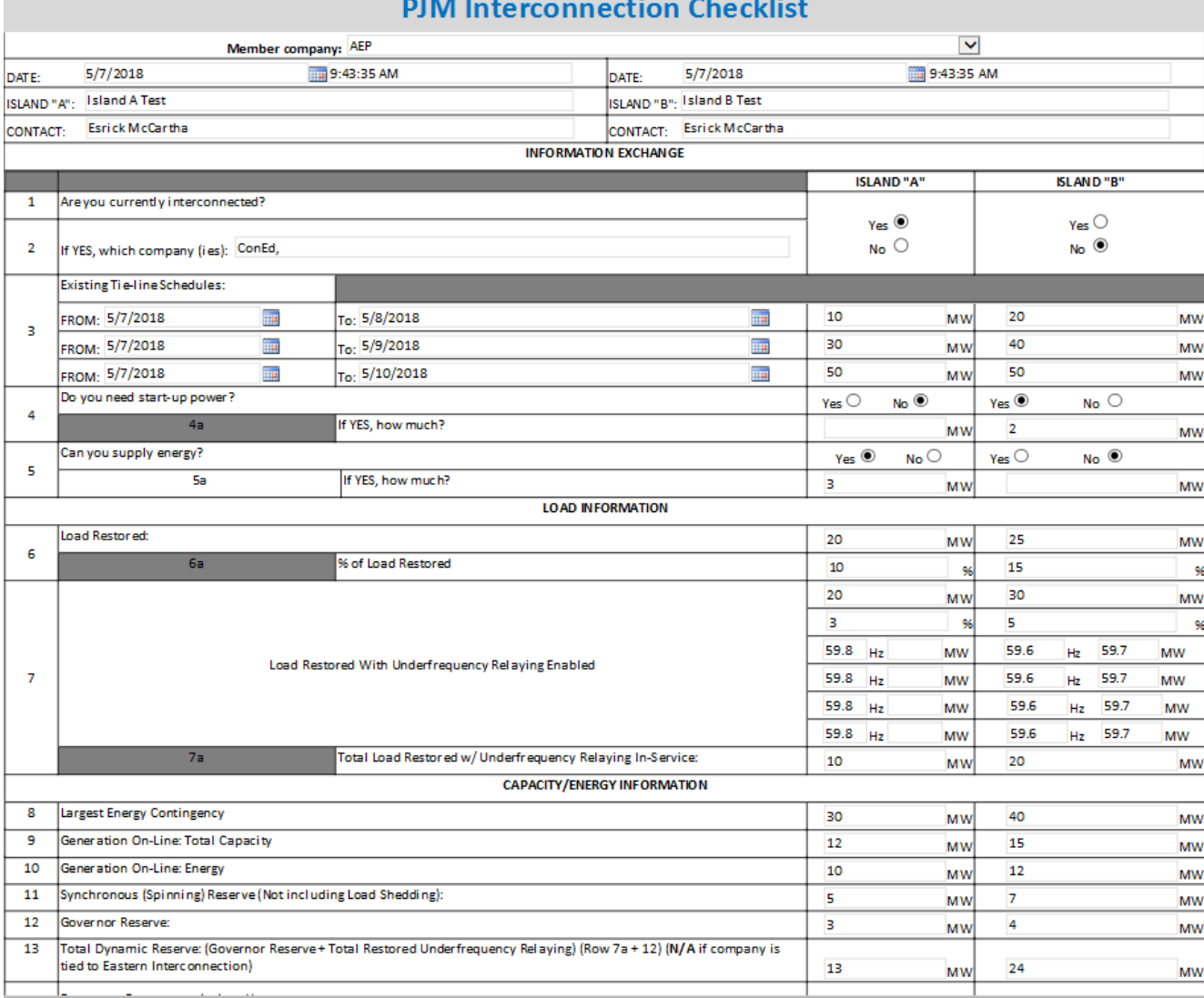

- 3. Complete the form with the requested information and hit submit.
- 4. You can edit your document by selecting your document using the white boxes located to the left of your file and then click on edit located on the toolbar at the top of the page.
- 5. When you hit 'Edit Document', it will open up a window with the form you previously filled out. Edit the form as desired and hit the save button located at the top left corner and close the window.

a. Please do not hit submit as this will create an entirely new form.

#### <span id="page-13-0"></span>*Exercise Contacts*

1. On the left side of the webpage you can hit on the various links to access the contacts of the Transmission Owners.

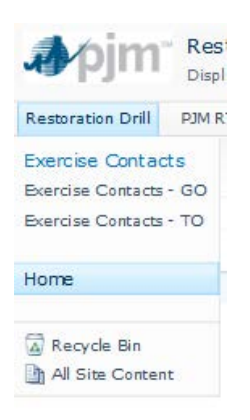